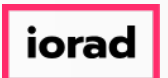

Dynamic Budgets User Guide for Running the GP Depreciation Projection  $\bigcirc$ 

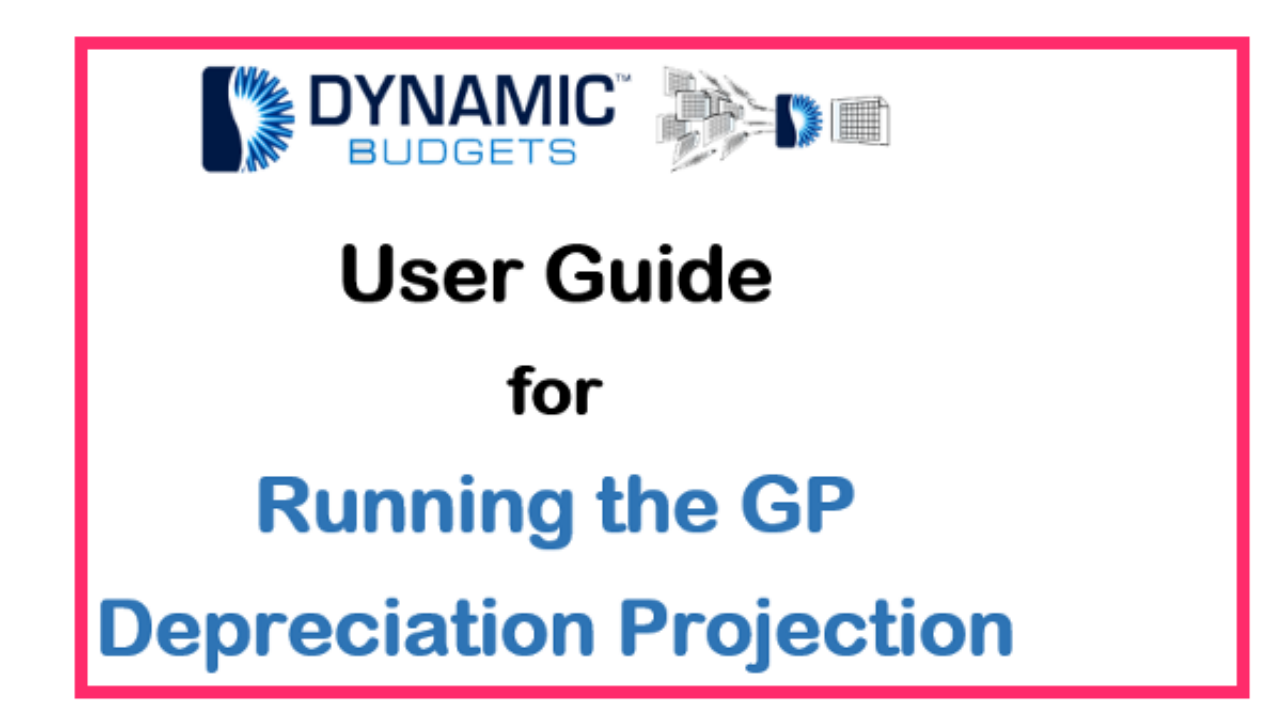

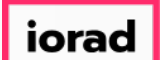

#### Open Microsoft Dynamics GP.  $\widehat{\odot}$

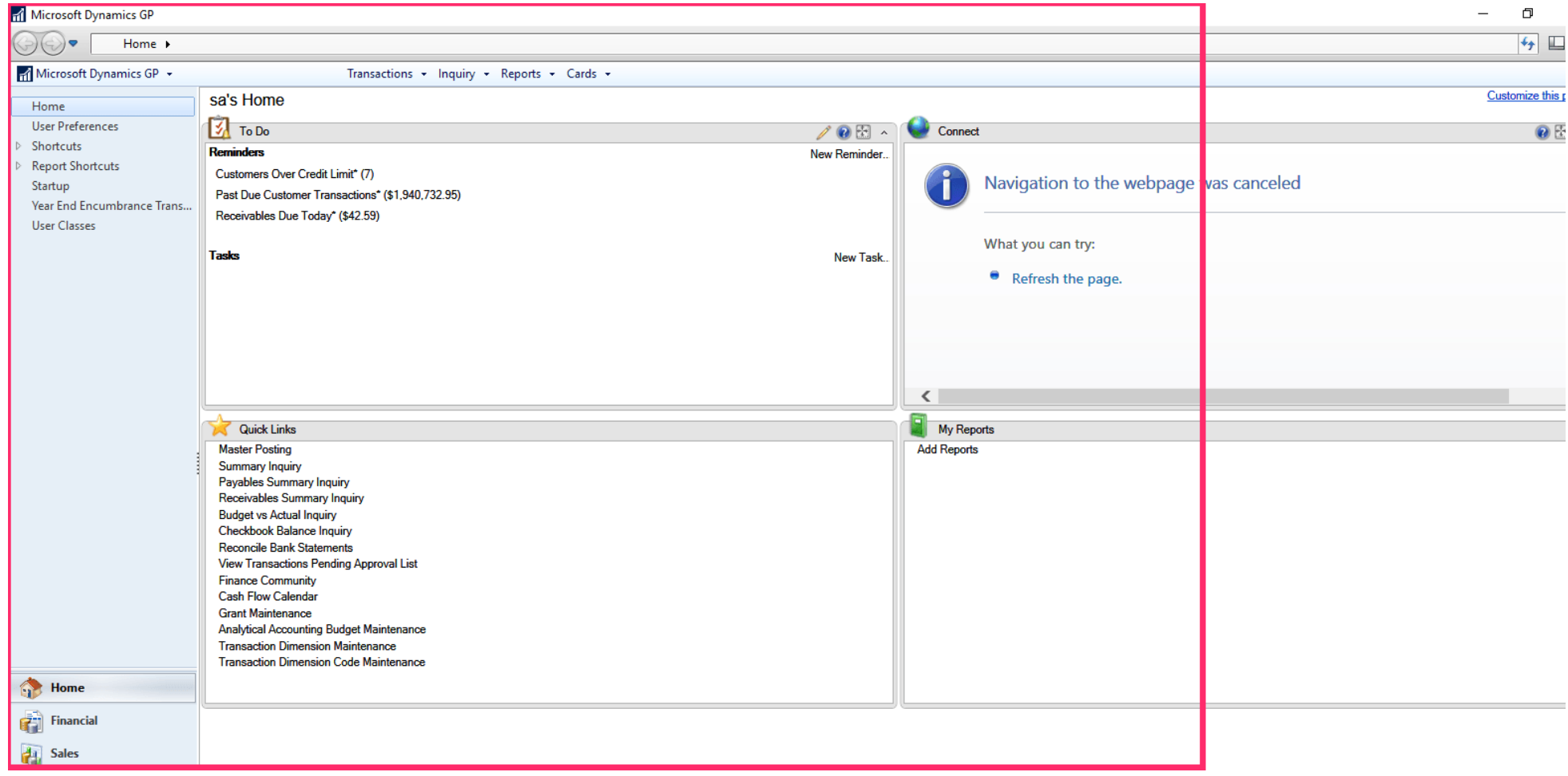

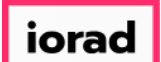

#### Click on Microsoft Dynamics GP.  $\bullet$

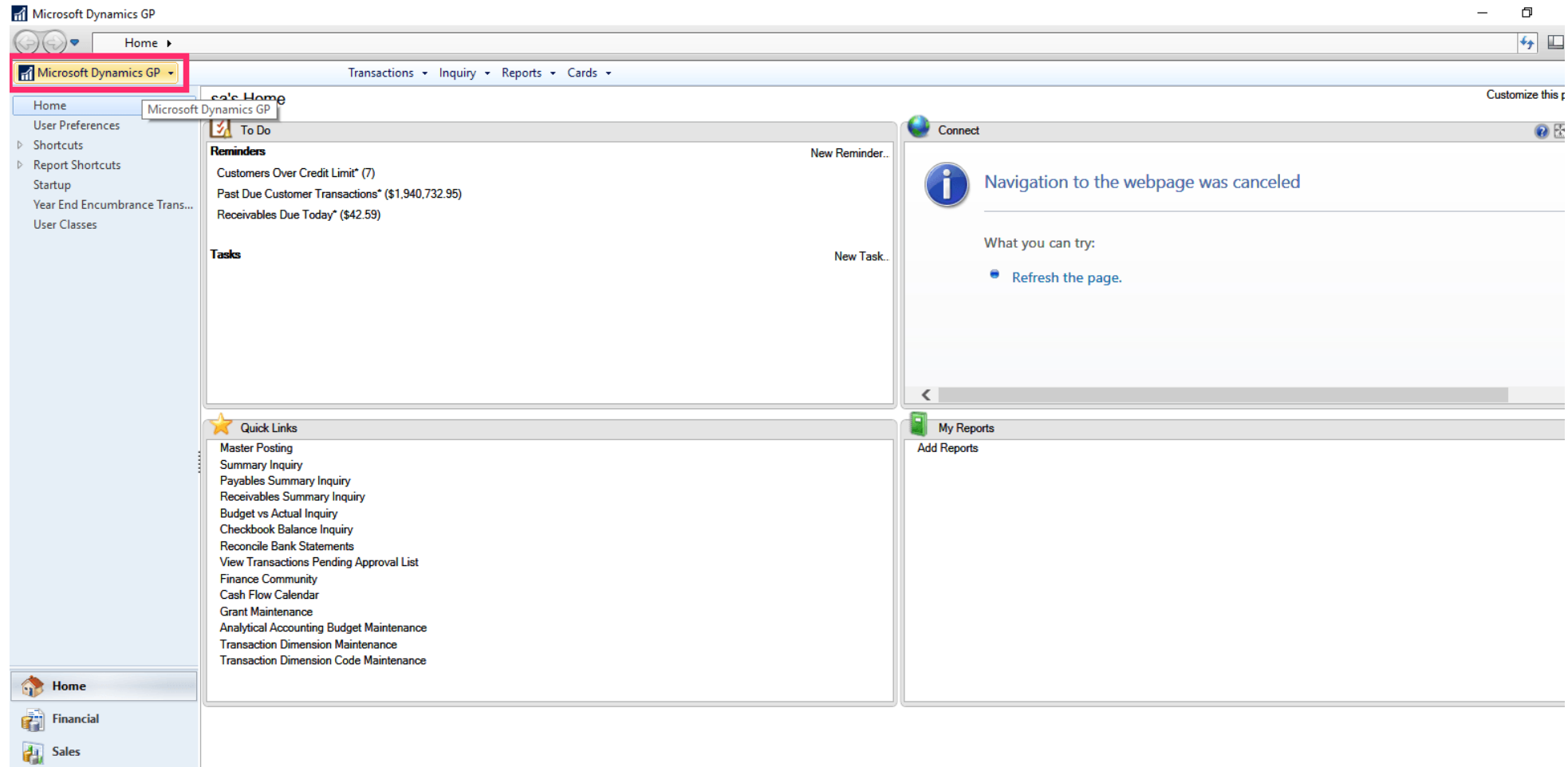

#### Click on Tools, Routines, Fixed Assets, Projection.  $\boldsymbol{\Theta}$

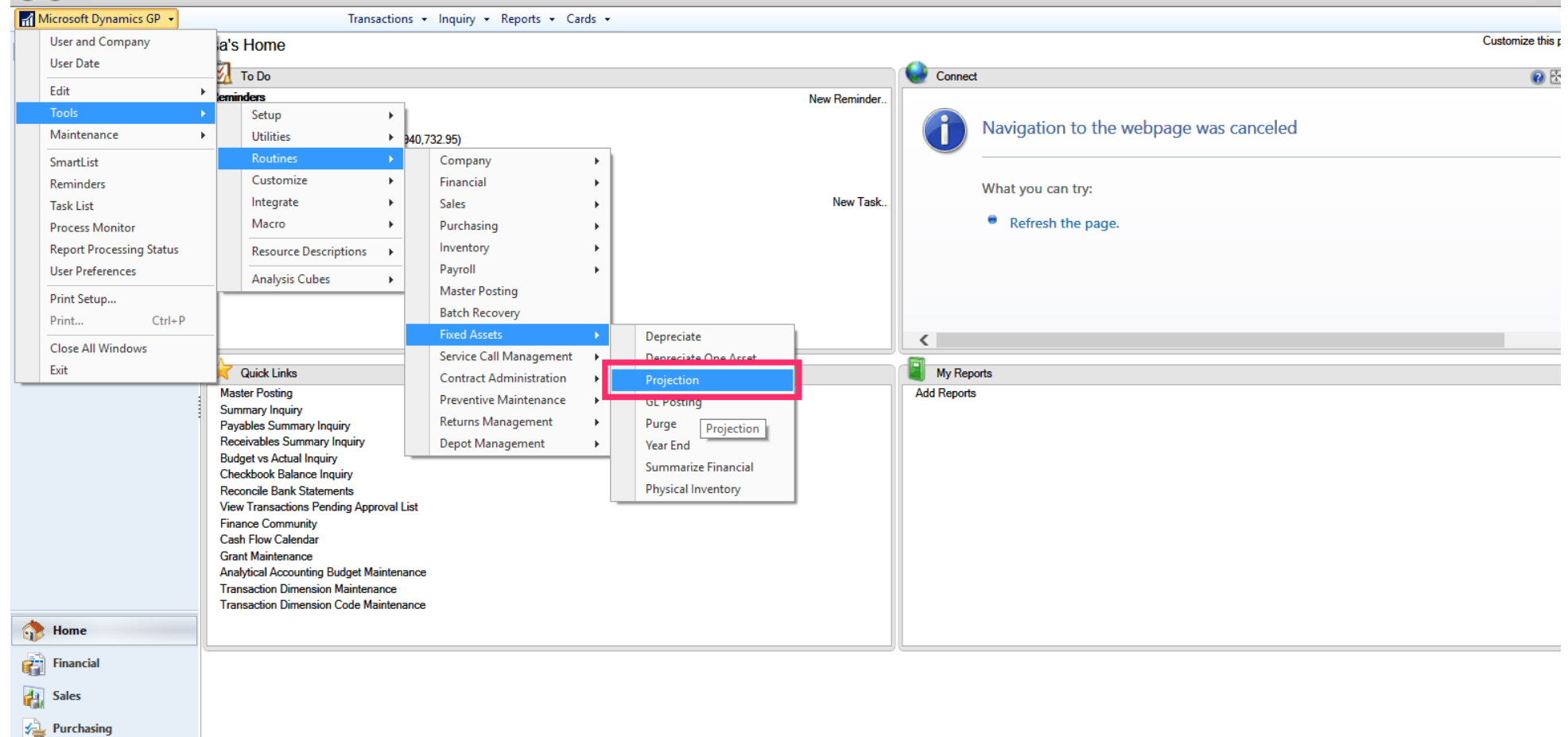

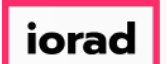

Choose the date to be the last day of the year that you are budgeting through. In this  $\bigcap$ example, we will choose 12/31/2019 since we are budgeting the year 2019.

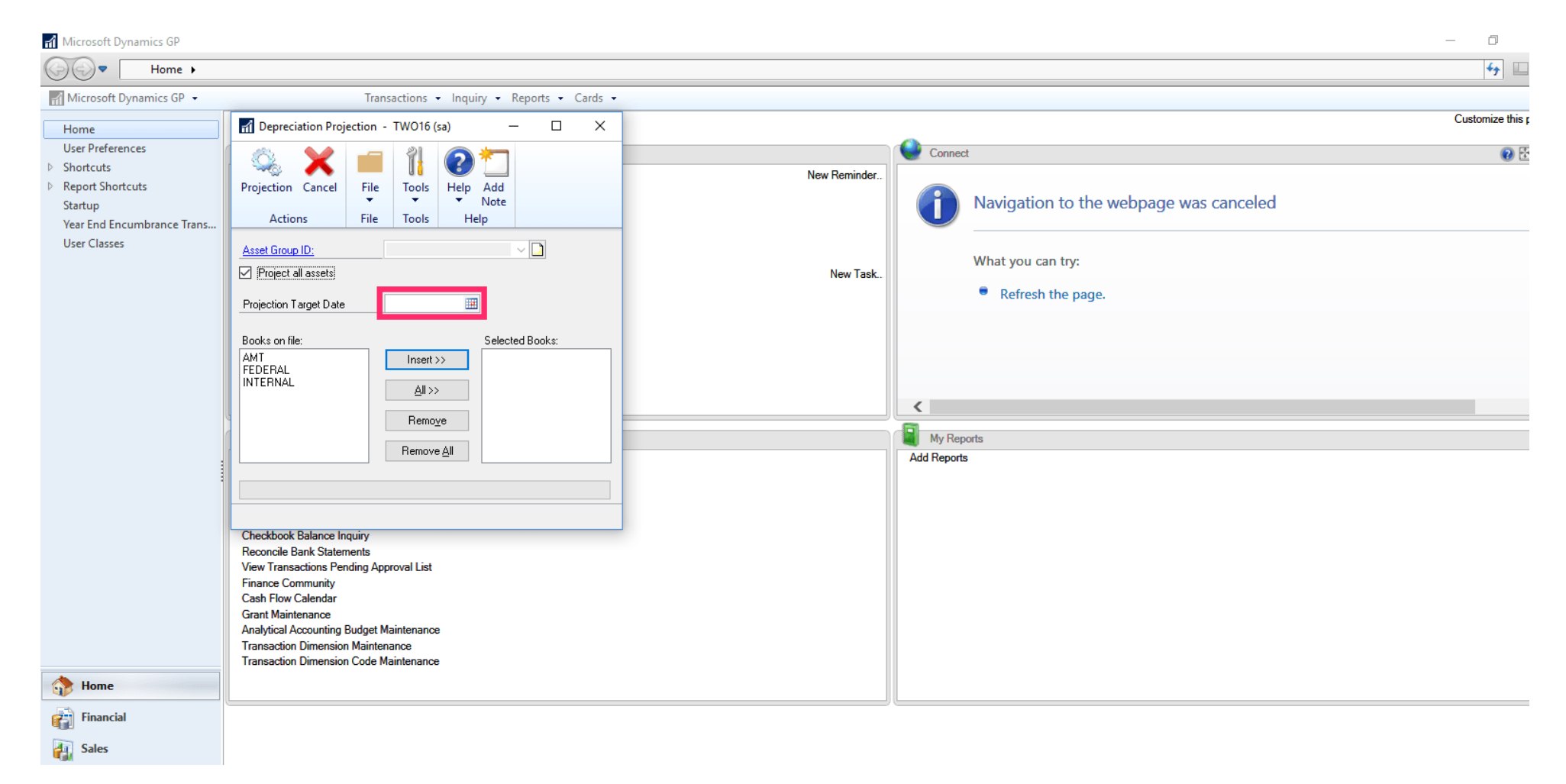

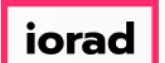

Choose the Fixed Assets group you use for internal depreciation, your dataset may be  $\bigcap$ called "Book." In this example we will choose the INTERNAL.

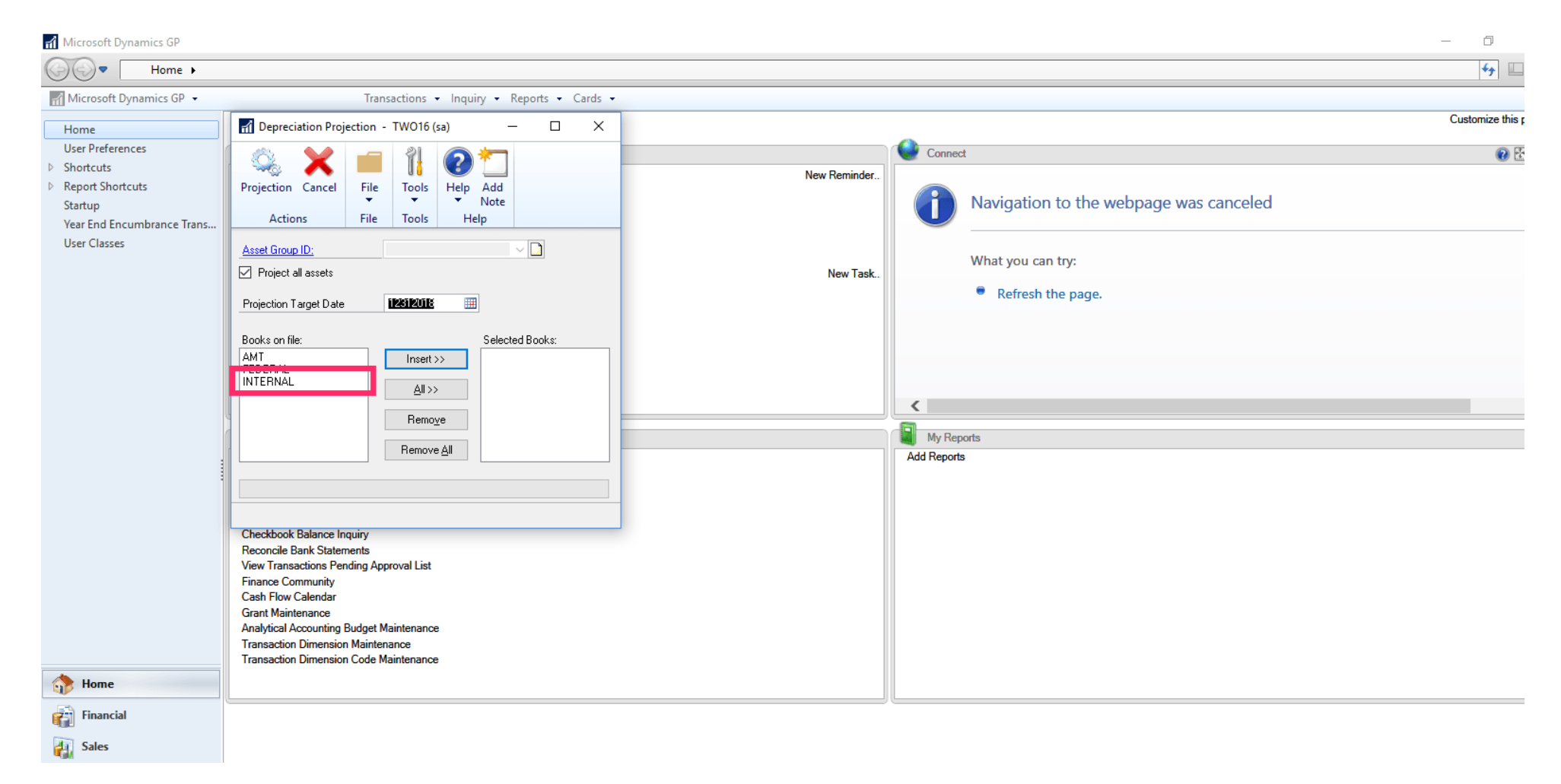

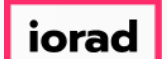

#### Click on Insert >>.  $\bullet$

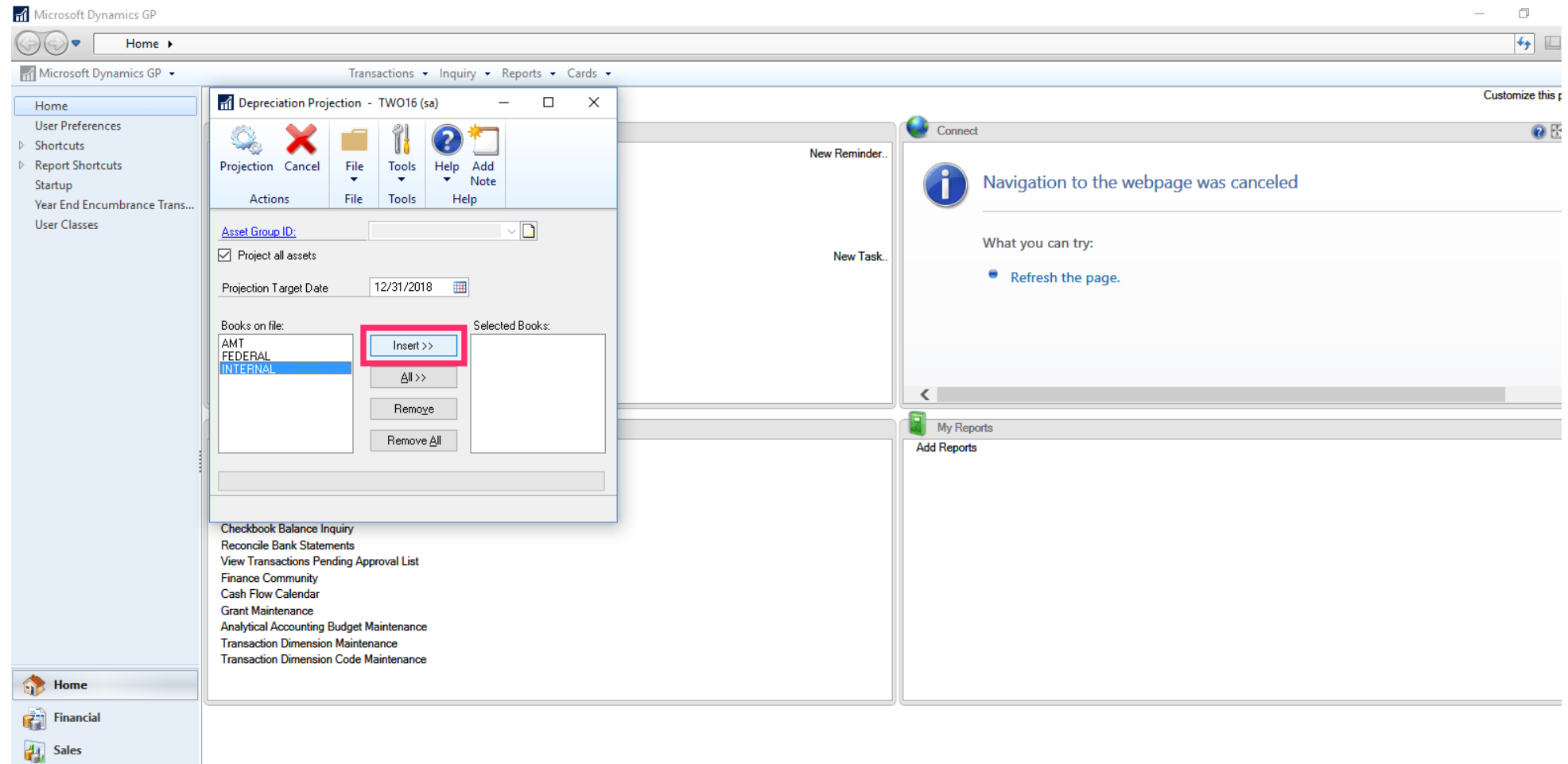

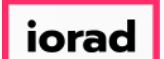

#### Click on Projection.  $\bullet$

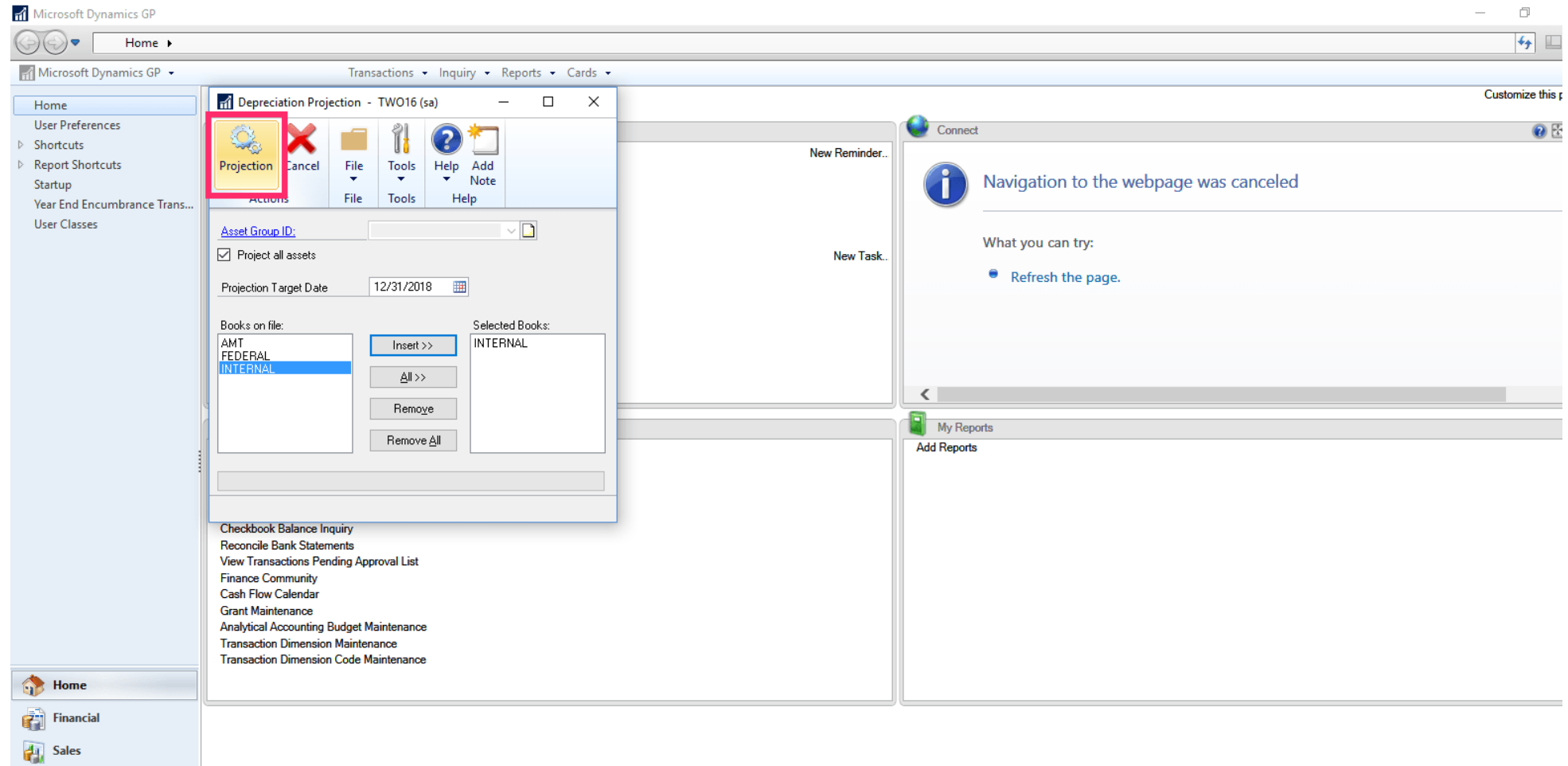

 $\vert$  iorad

# UG-Running the GP Depreciation Projection

zgidwani

#### Click on OK to proceed.  $\bullet$

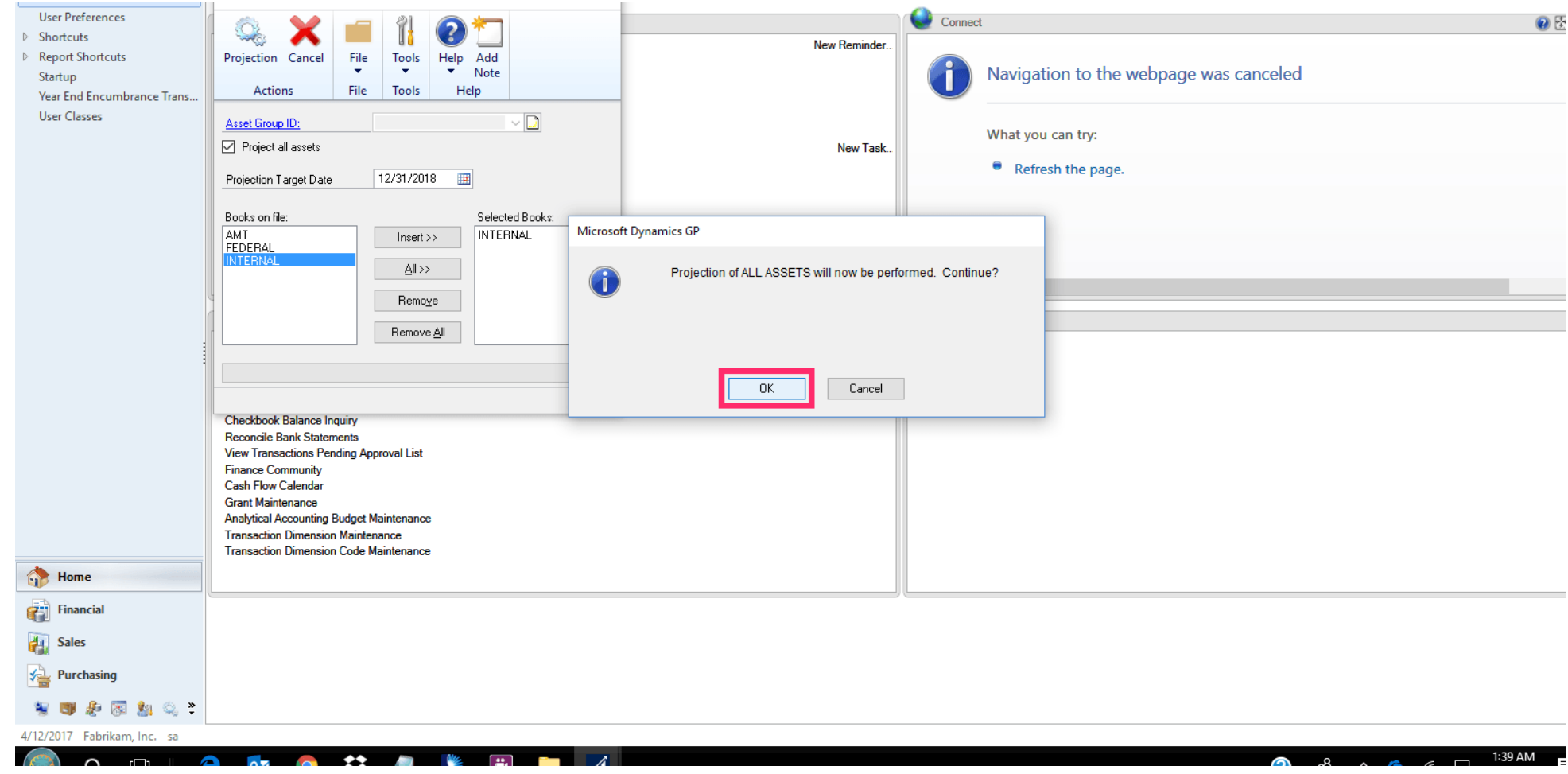

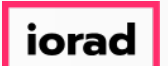

While the process is running, you will see a green progress bar at the bottom. It is not  $\bigcap$ uncommon for the green bar to immediately jump to 95% and then apparently hang for a long time. Just be patient. It will complete the process.

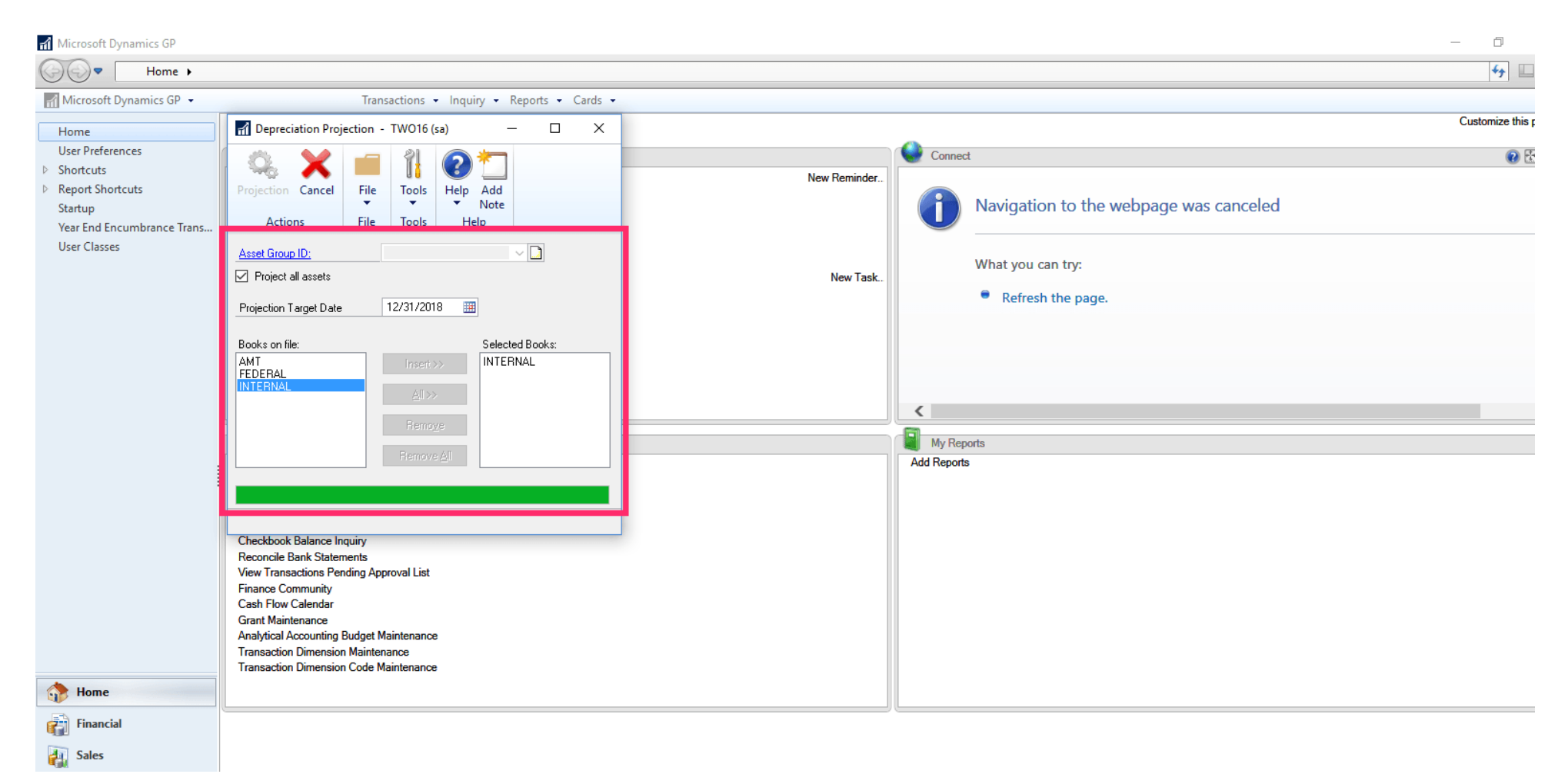

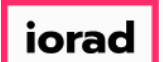

 $\bigcap$ 

zgidwani

## While the process runs, the projection button will be grayed out.

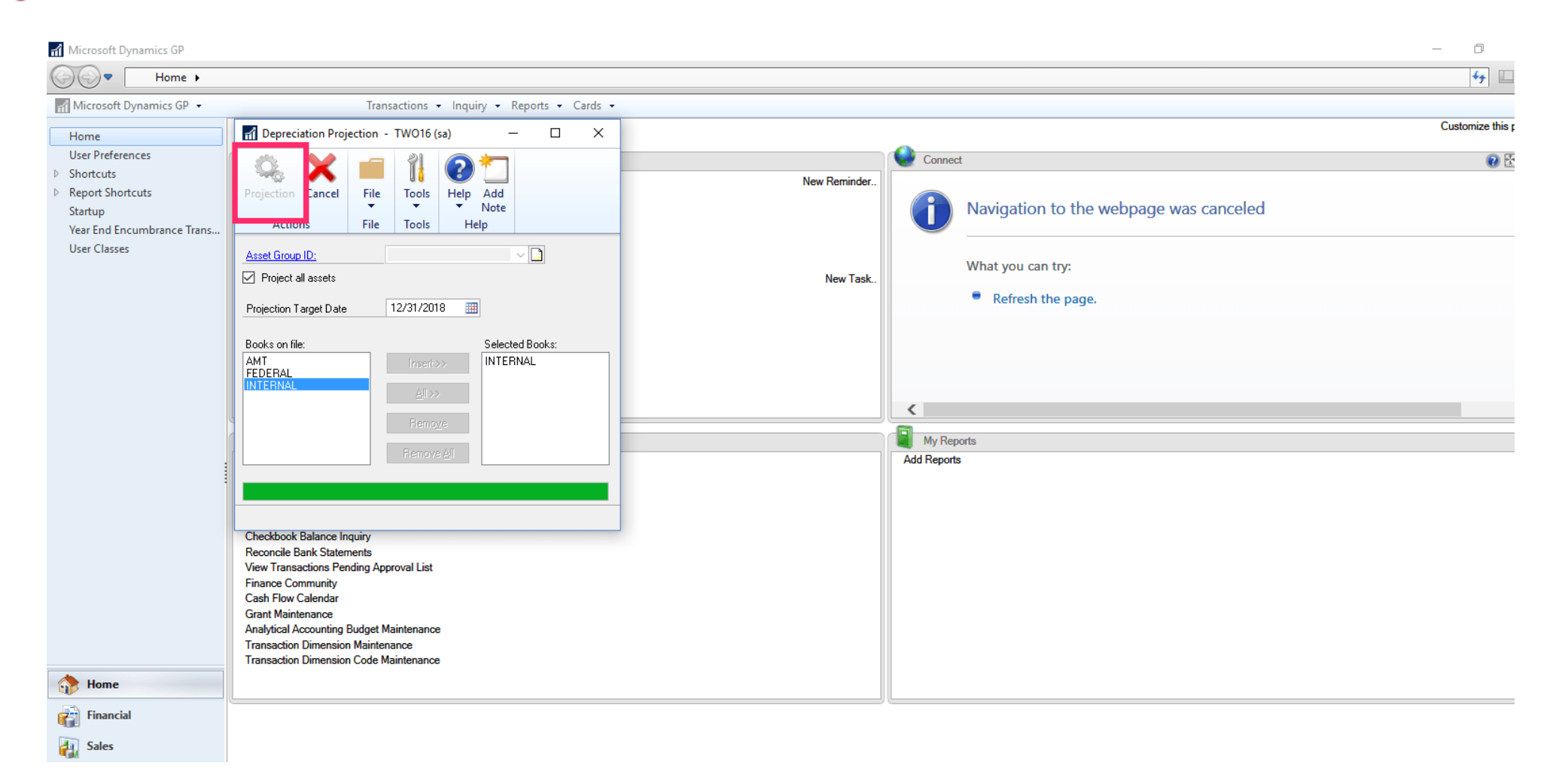

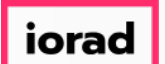

The process is complete when the projection button becomes colorful again. Note: There  $\bigcap$ is no pop-up message to tell you that it is complete.

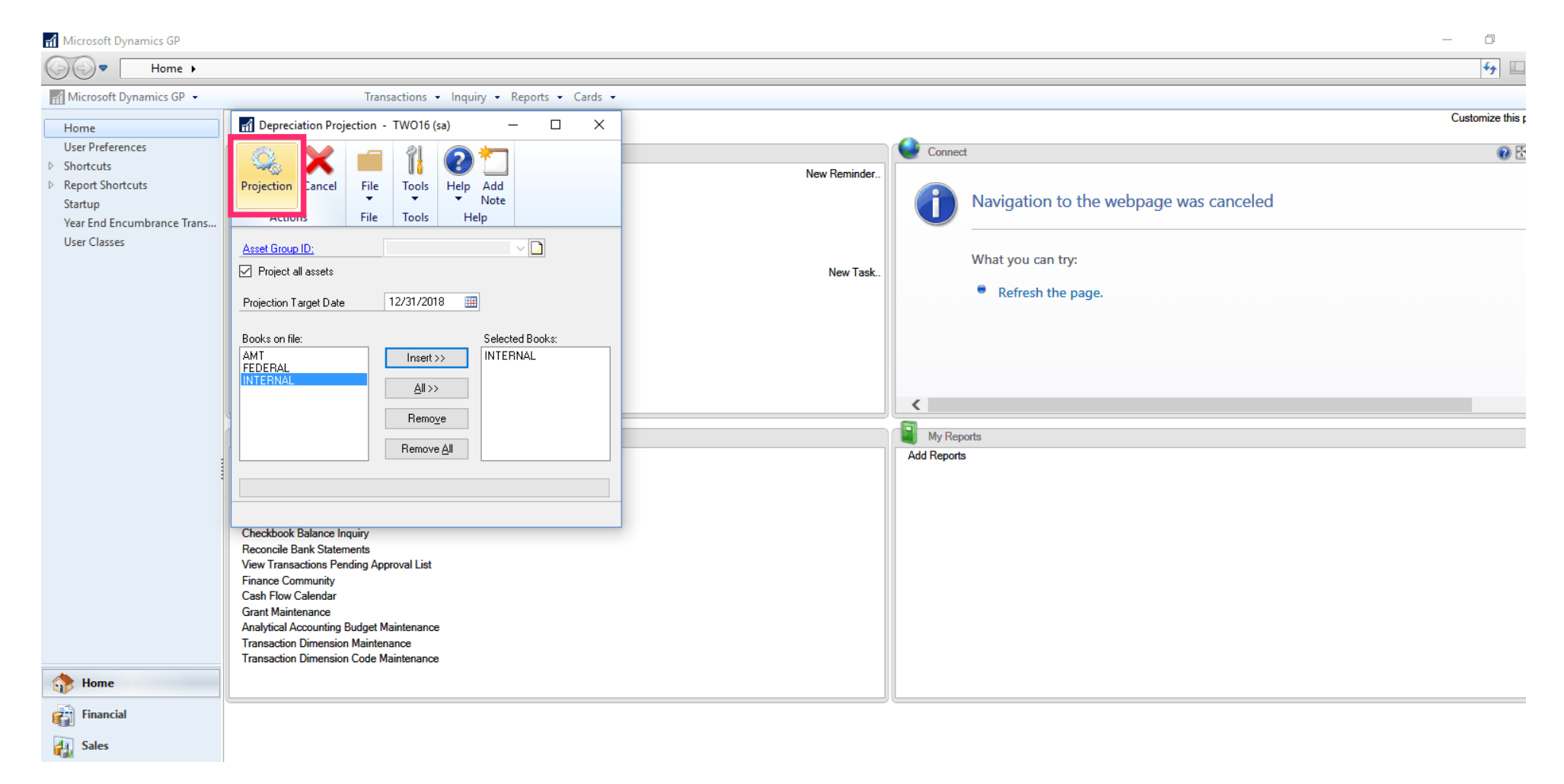

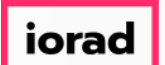

(a) Leave existing records and only update with selected records below

zgidwani

If you go back to Dynamic Budgets, then you can see the Fixed Assets data in the system  $\bigcap$ and publish that into each department's budgets. Click on Tools, Import Assumptions, Import Budget Assumptions.

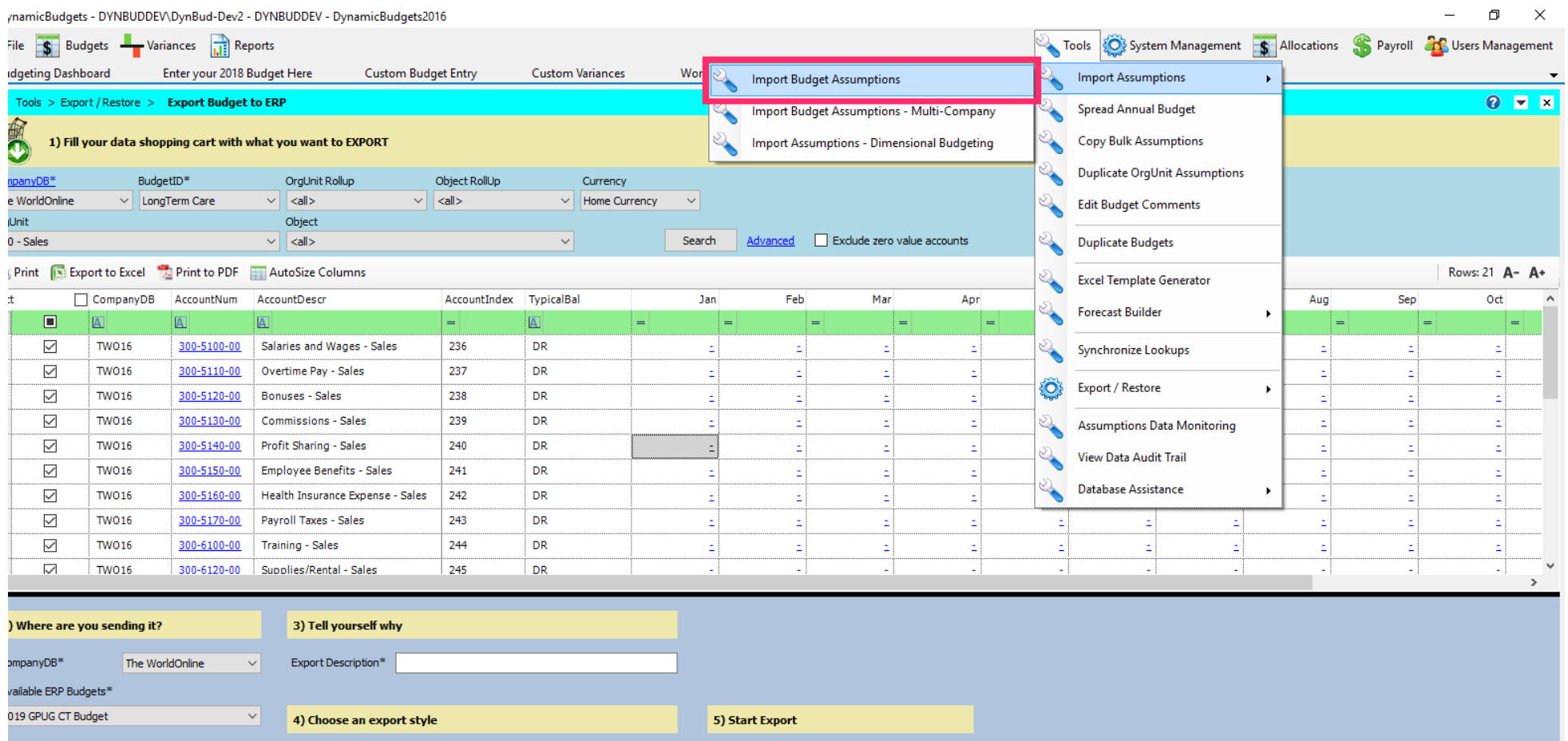

Export

Export

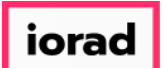

#### Click on the lookup hourglass.  $\boldsymbol{\theta}$

#### source: Assumptions to be copied to budget accounts

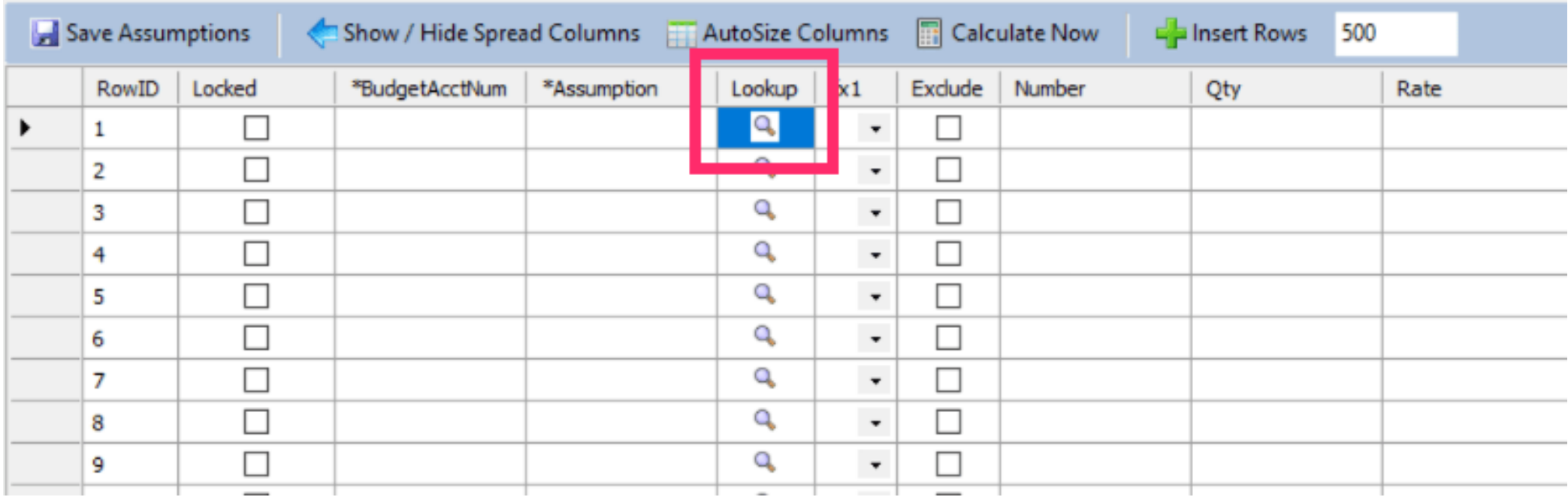

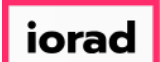

#### Click on Fixed Assets.  $\bullet$

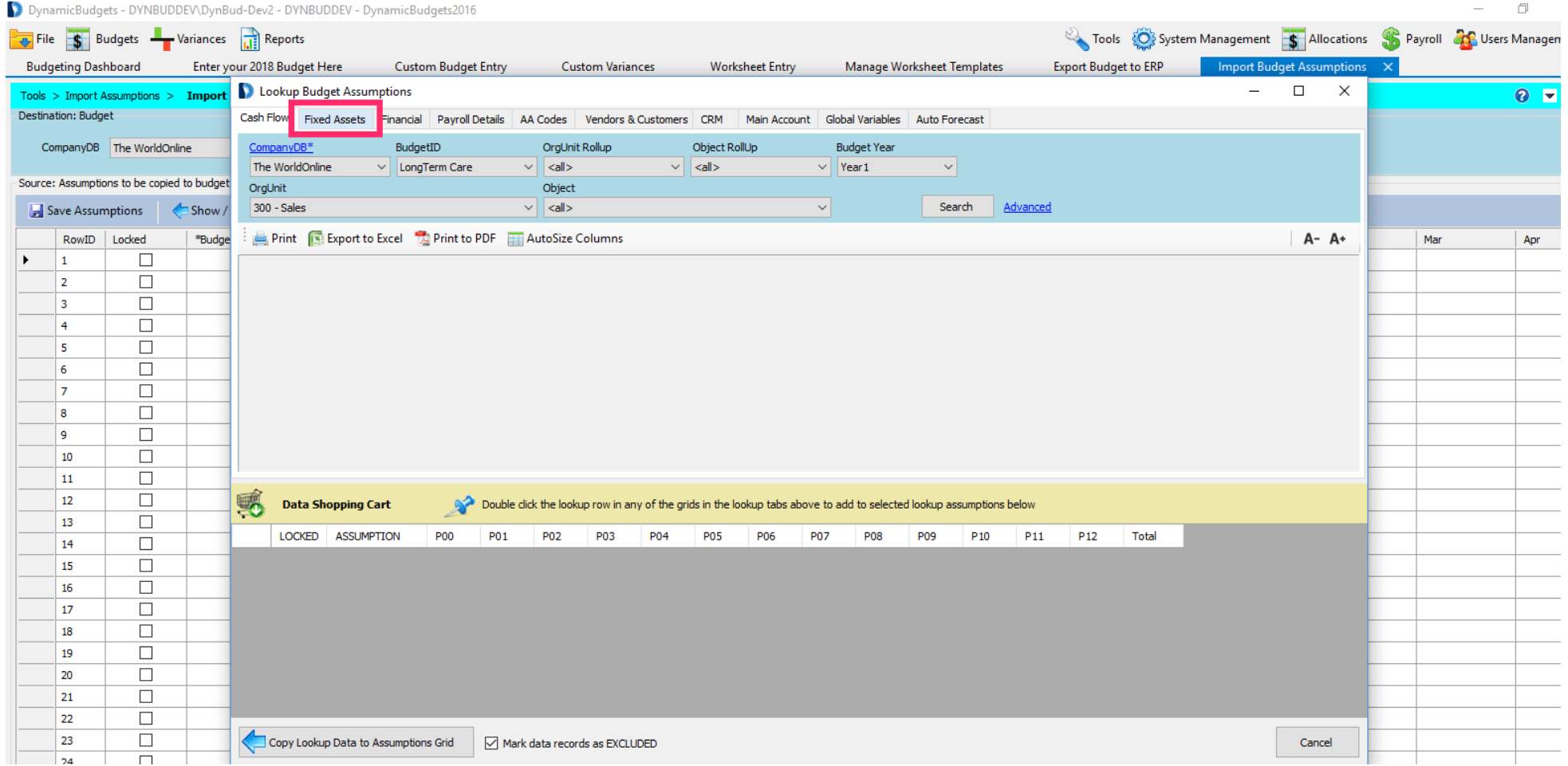

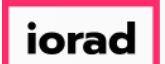

### The screen will default to the Depreciation Summary Tab. Select the year that you are  $\widehat{\odot}$ budgeting from the FA Year dropdown list.

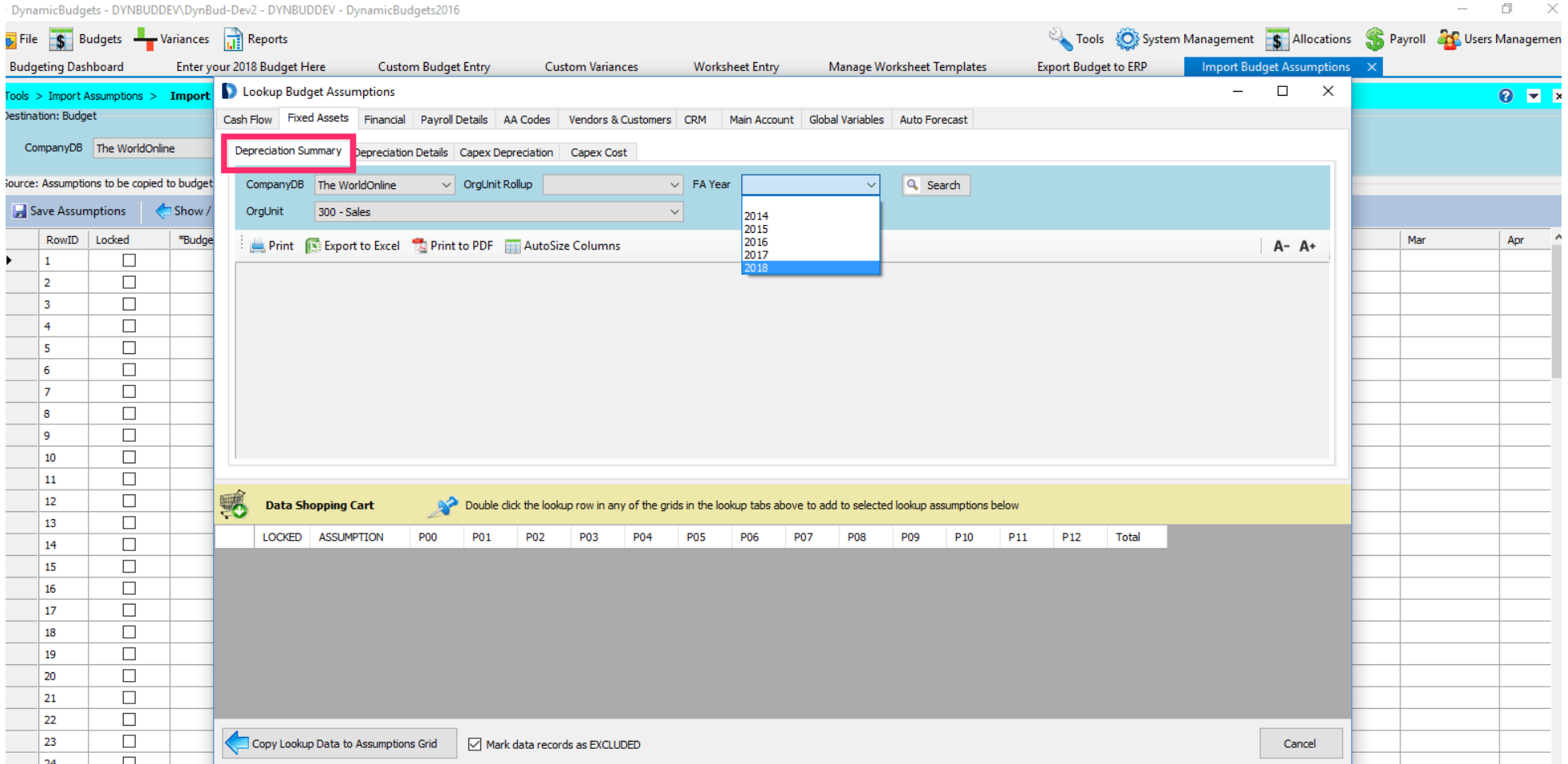

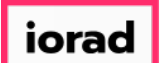

 $\boldsymbol{0}$ 

zgidwani

### Make a selection from the OrgUnit dropdown list. In this example, select all.

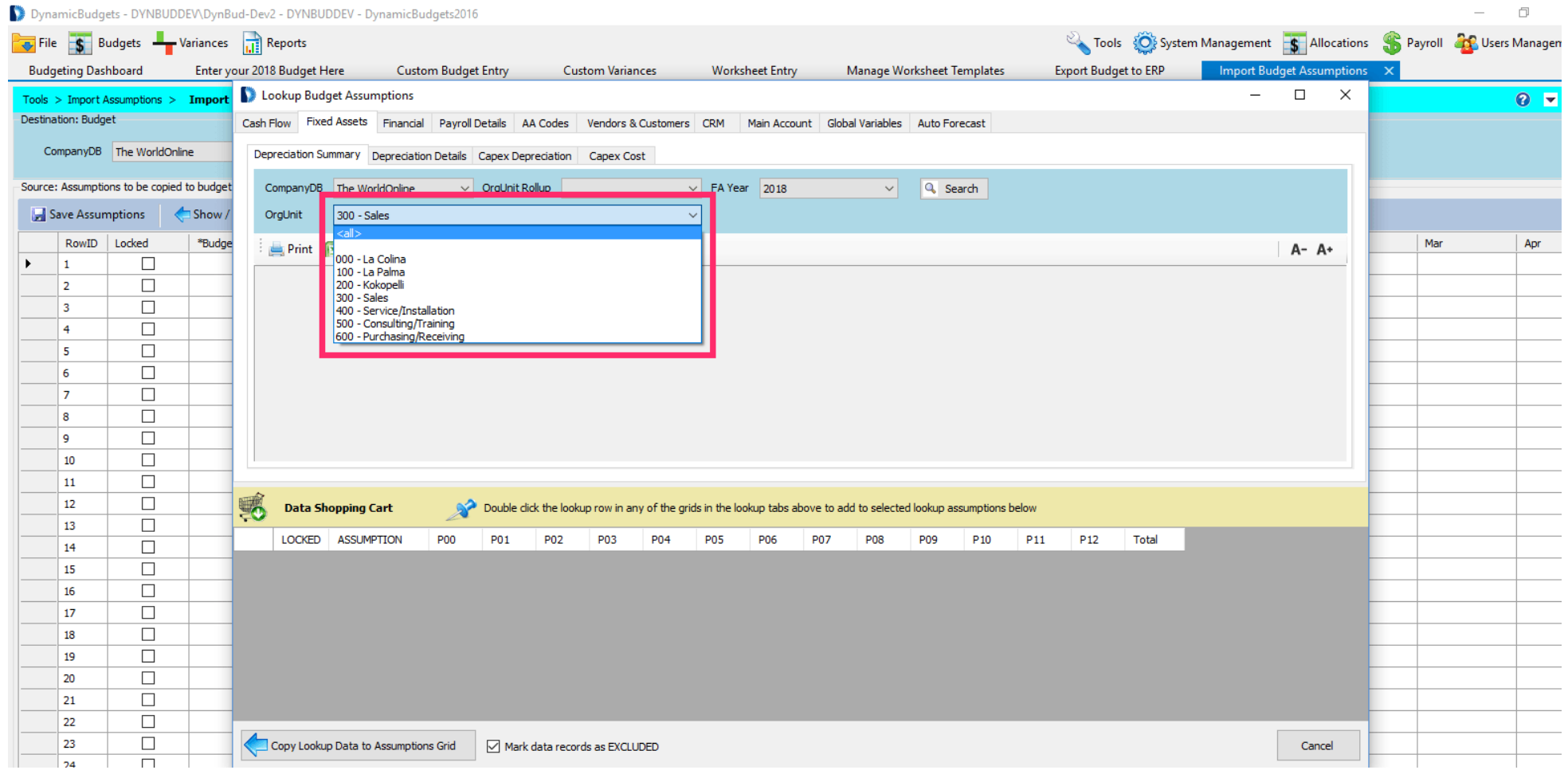

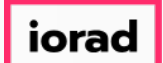

#### Click on Search.  $\bullet$

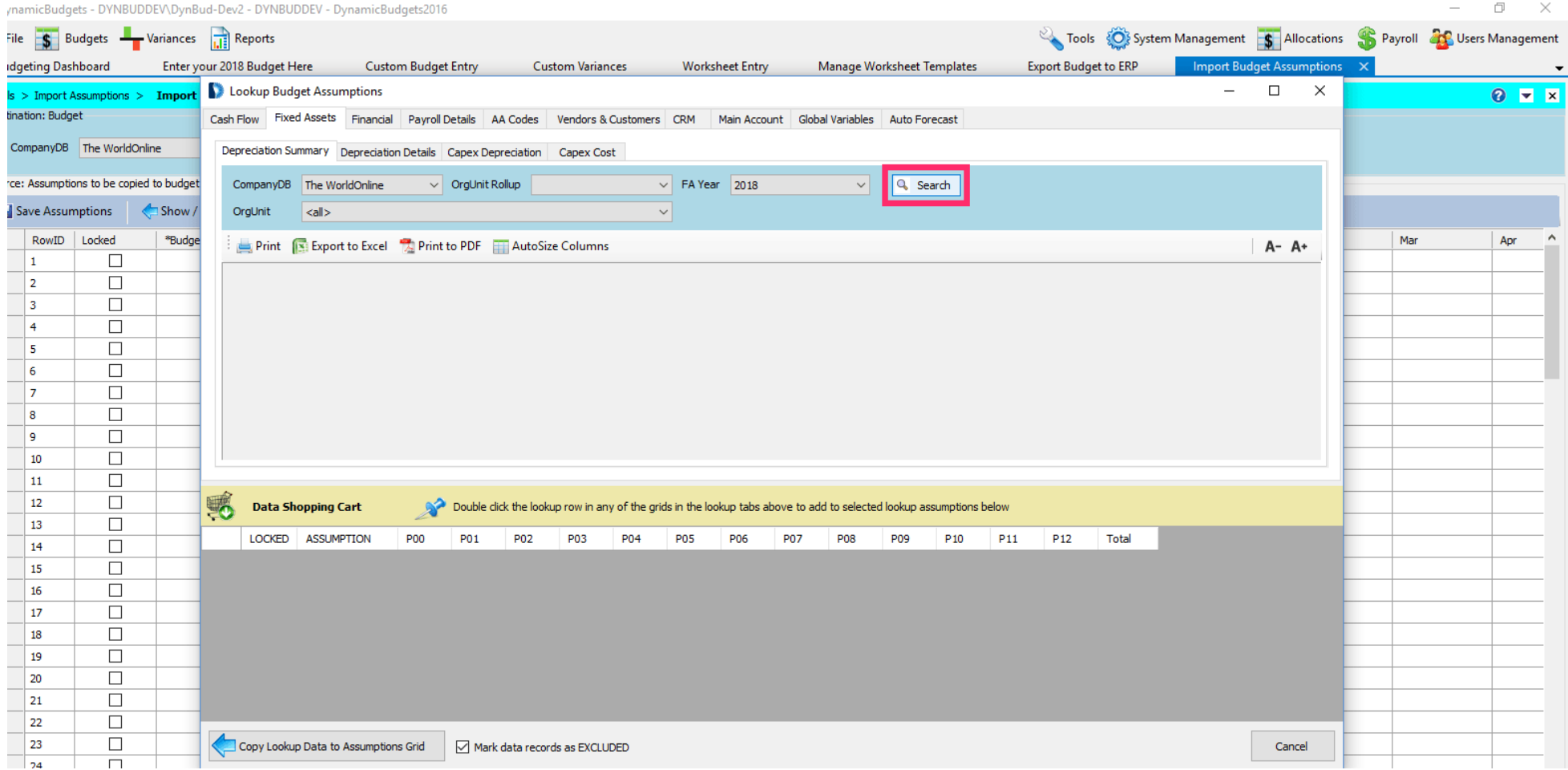

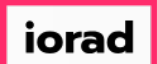

#### In the Depreciation Summary tab, you will see the totals per each G/L Code.  $\boldsymbol{0}$

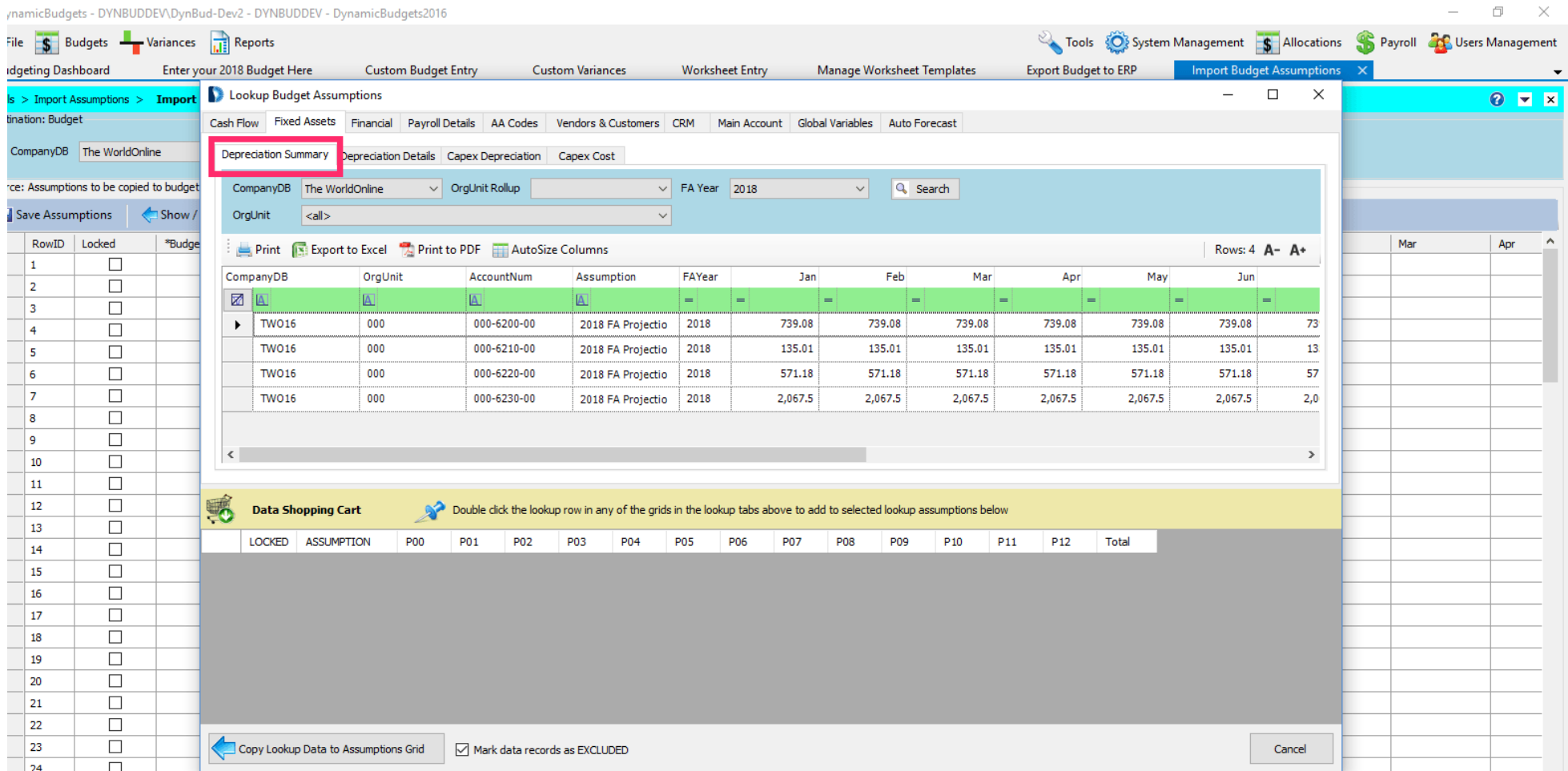

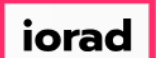

 $\bigcirc$ 

zgidwani

### Alternatively, you can lookup depreciation details by clicking on the Depreciation Details tab.

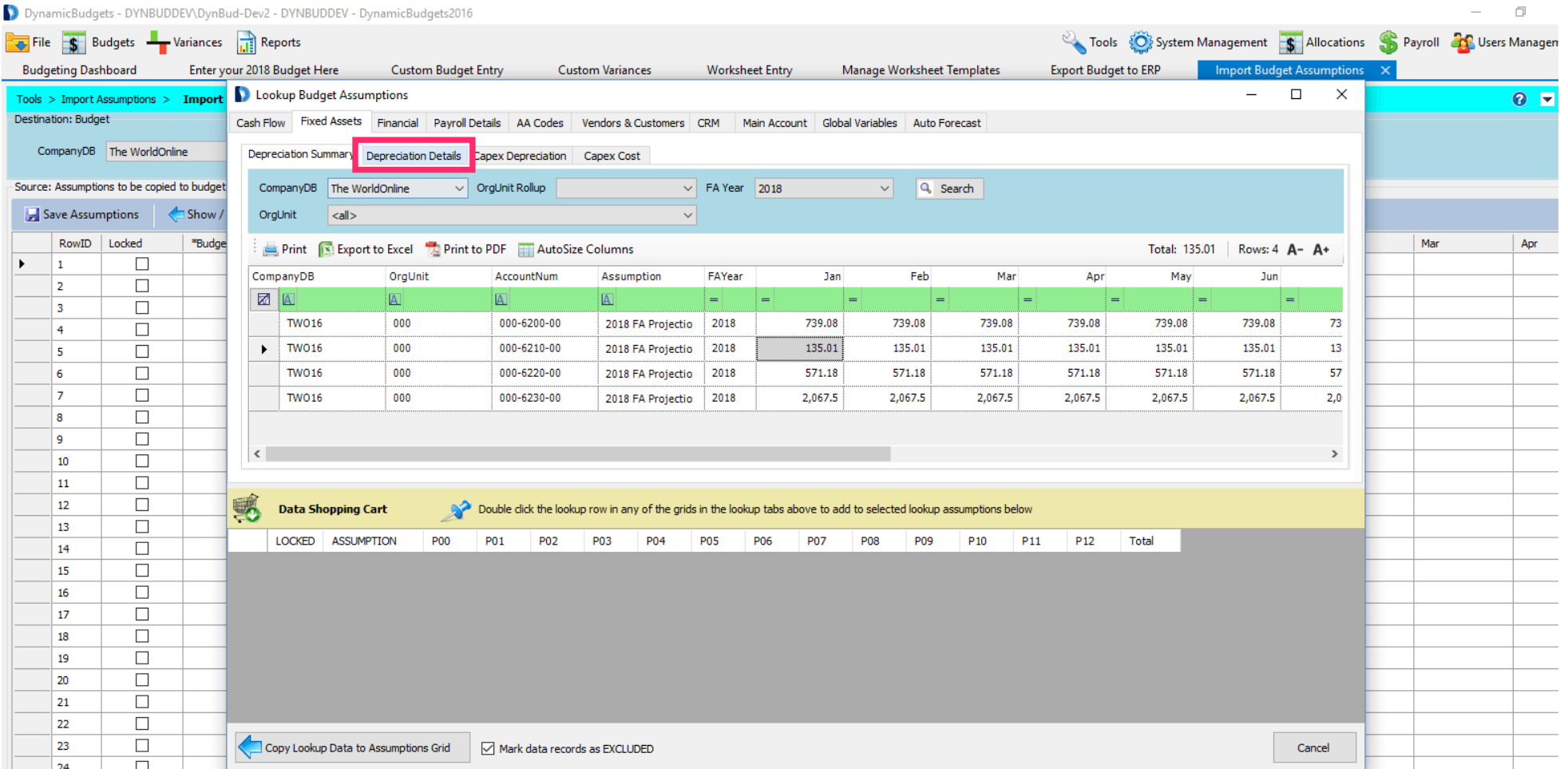

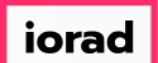

 $\boldsymbol{0}$ 

zgidwani

### Make a selection from the OrgUnit dropdown list. In this example, select all.

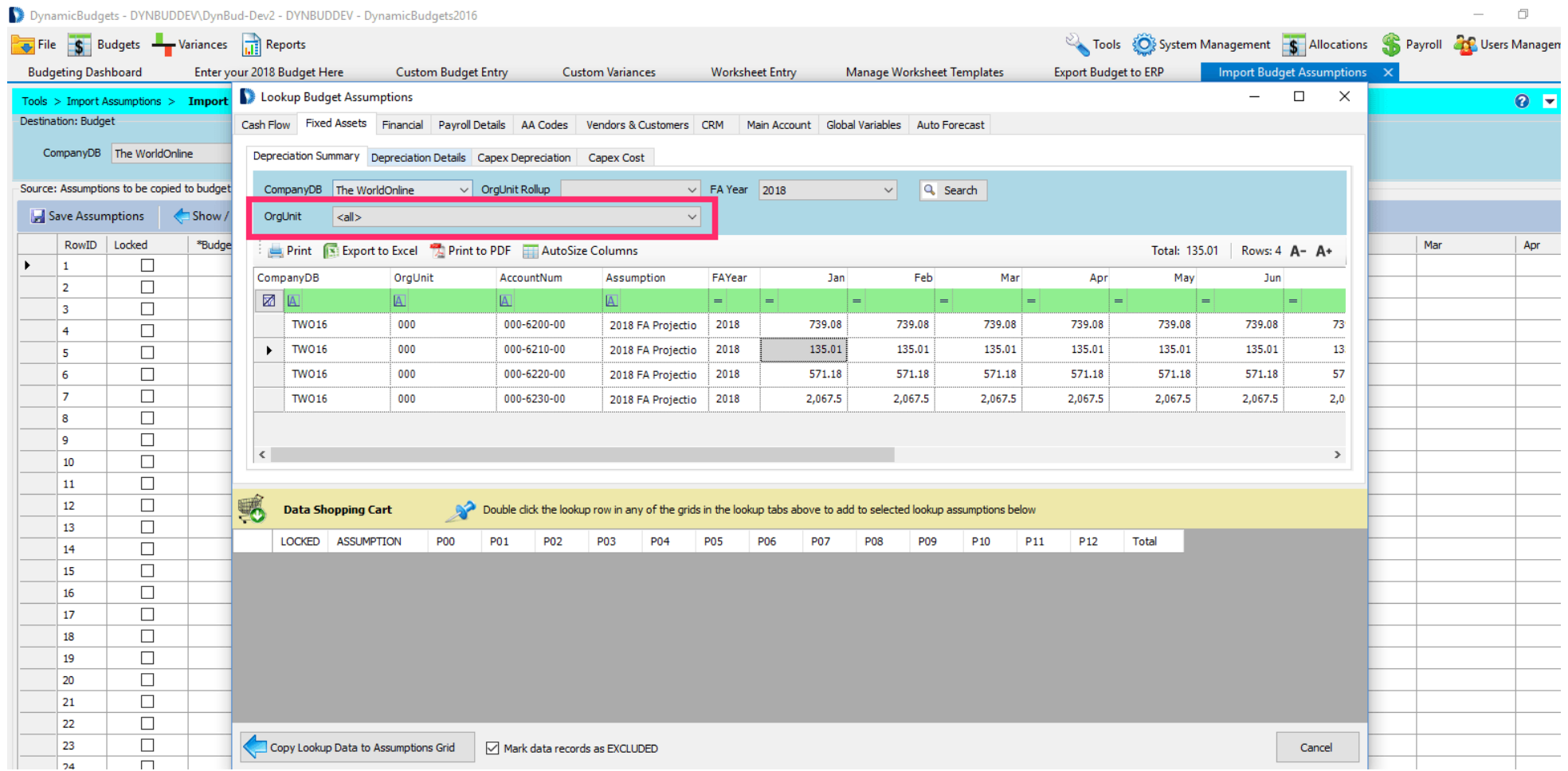

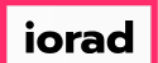

 $\boldsymbol{0}$ 

zgidwani

### Make a selection from the FA Year dropdown list. In this example, select 2018.

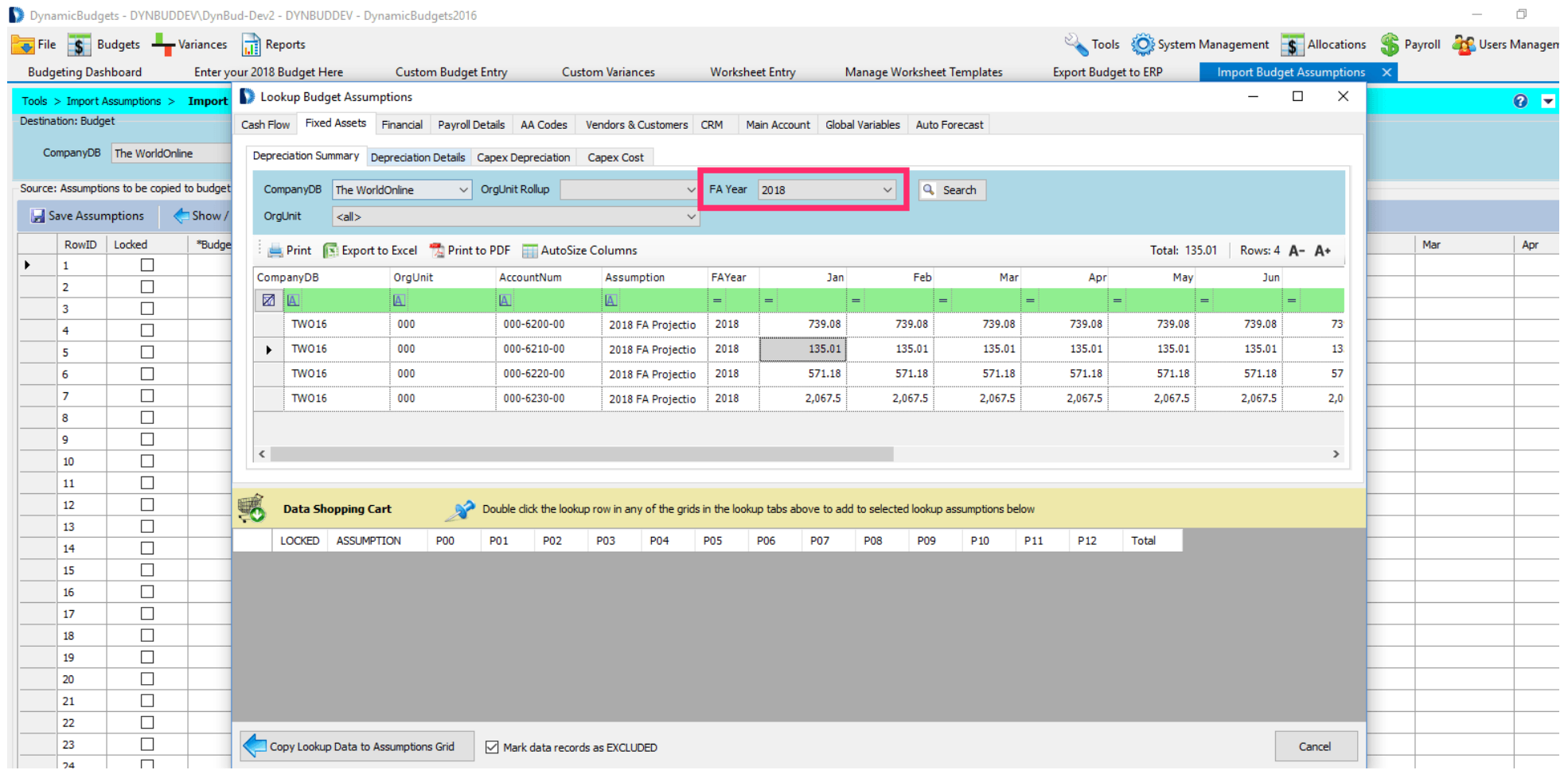

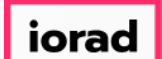

#### Click on Search.  $\bullet$

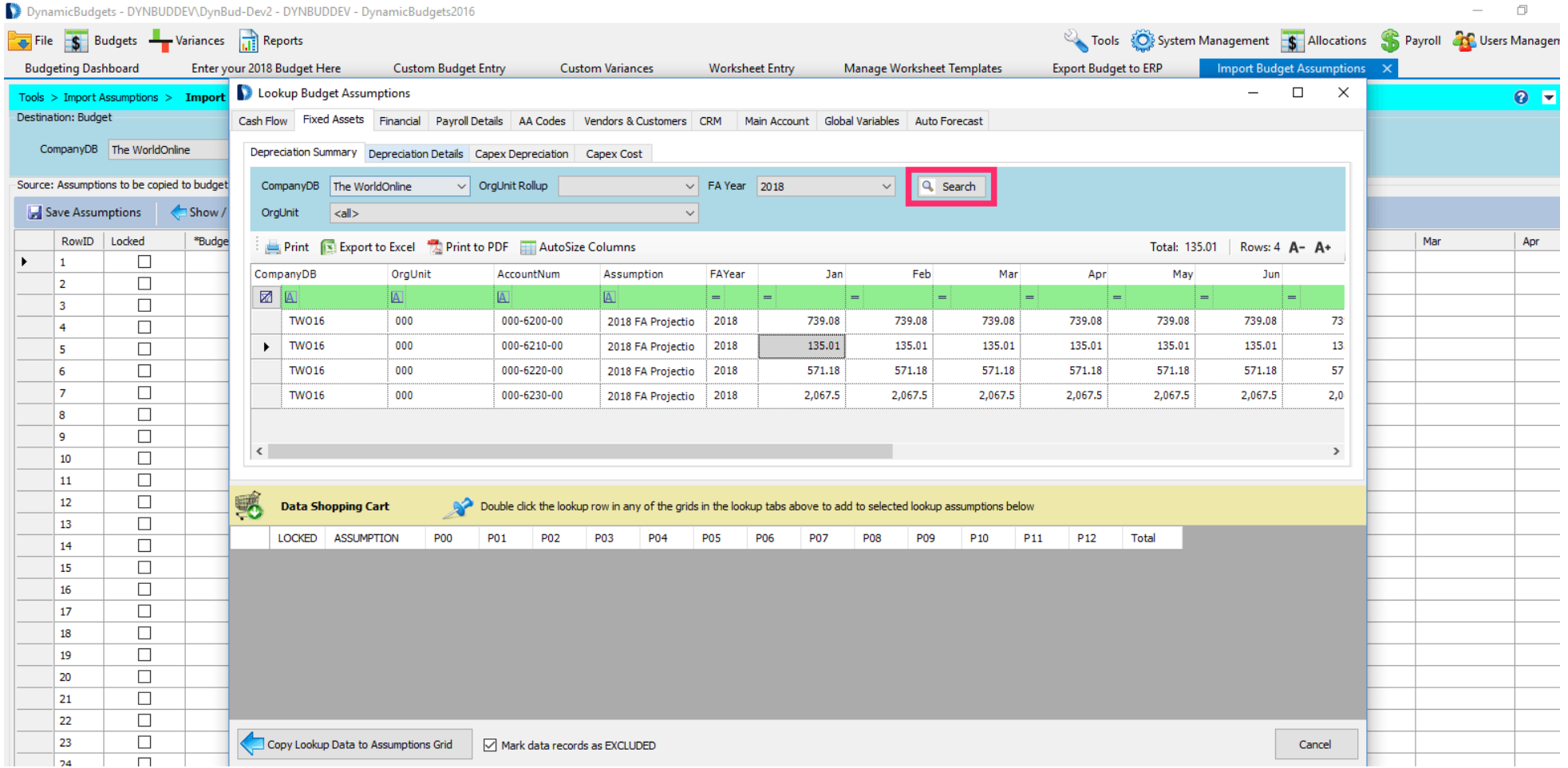

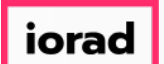

The results on the details tab will include full asset details. This information can be  $\bigcirc$ imported into Dynamic Budgets and serve as your annual impairment testing report.

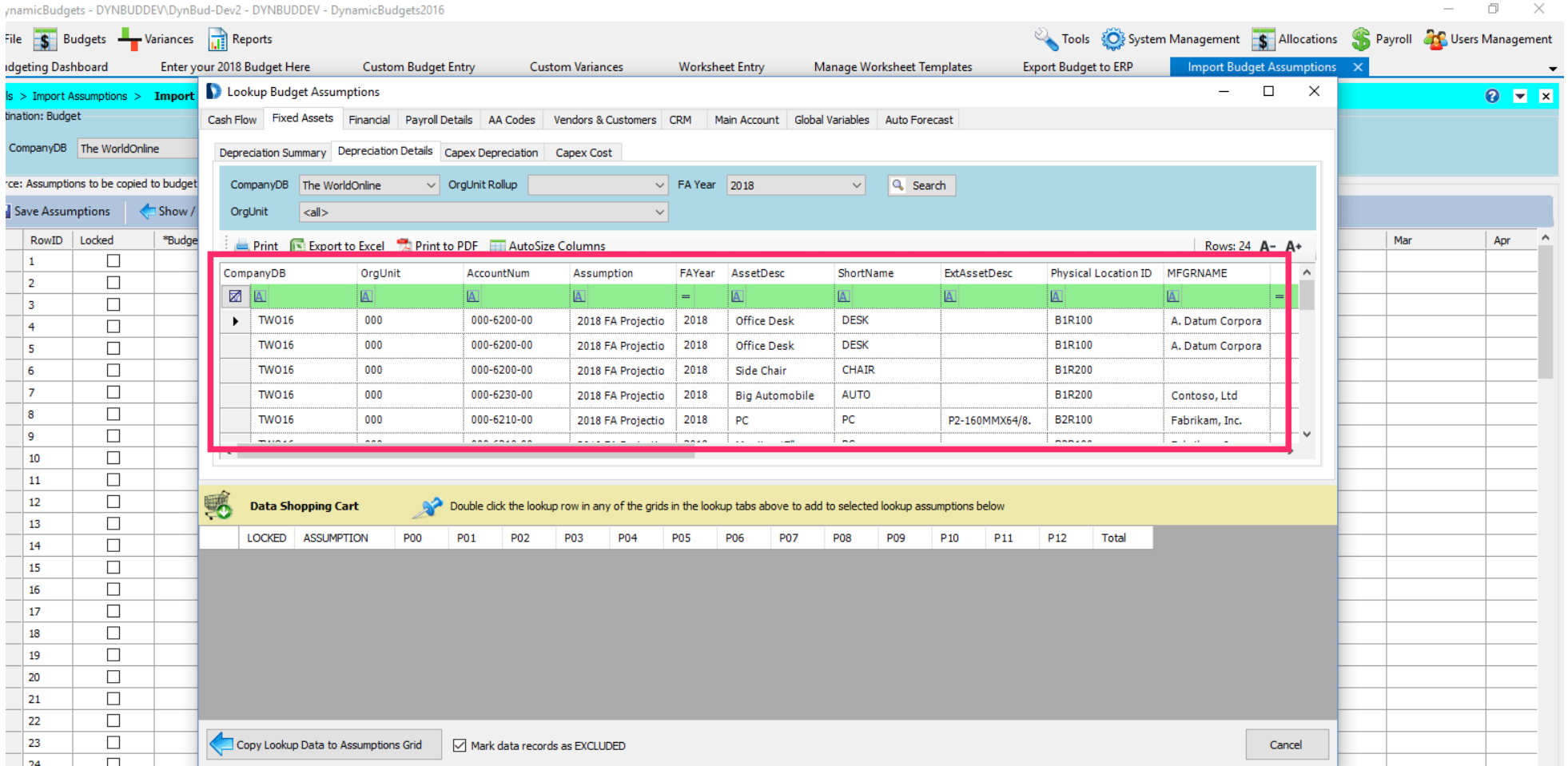

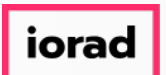

UG-Running the GP Depreciation Projection

zgidwani

That's It. You're Done.  $\bigcirc$ 

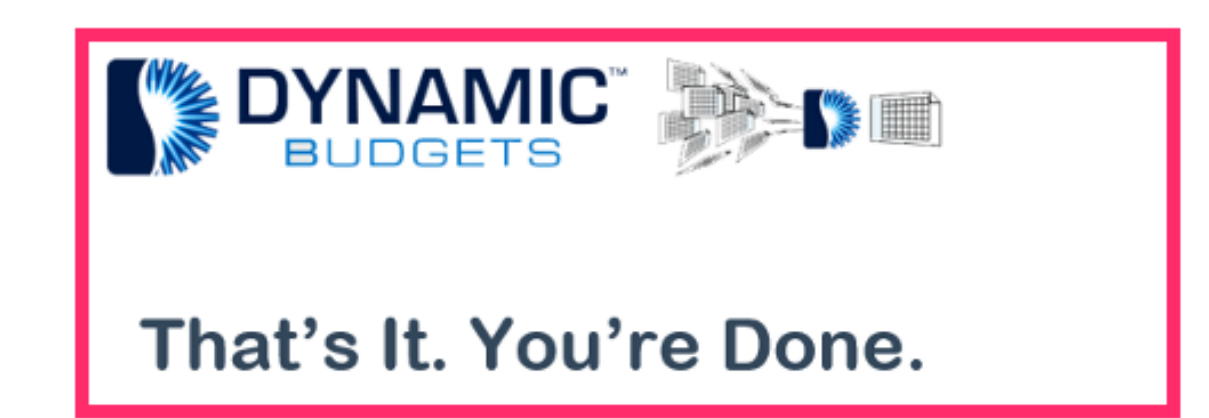